## **Processing P-Card Receipts**

- You, or a delegated user, have made a purchase with your p-card/All-card
- Receipts need to be turned in, with the proper paperwork, ASAPHow do you properly process your receipts?

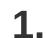

First, check the receipt for required information:

Is the **Vendor Name** clearly visable?

Is the Card Used for Purchase shown?

The **Purchase Total** is clearly visable

There is **no tax** (some exclusions apply)

The **Date of Purchase** is shown

There is a detailed **Itemized List** of purchases

Tip does not exceed **18%** unless vendor has pre-assessed a higher group tax.

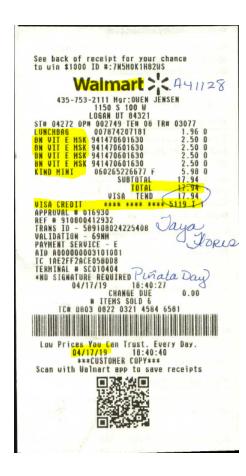

2

Next, you need to add a few things to the receipt: What index number(s) to use?

Short description of Reason for Purchase

Signature of Card Holder (not delegated user)

Is this receipt associated with a TA?

Write the **TA**# on receipt

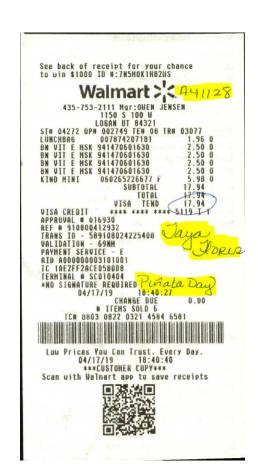

Do you have additional documentation that needs to be included with the receipt before it is uploaded to Box?

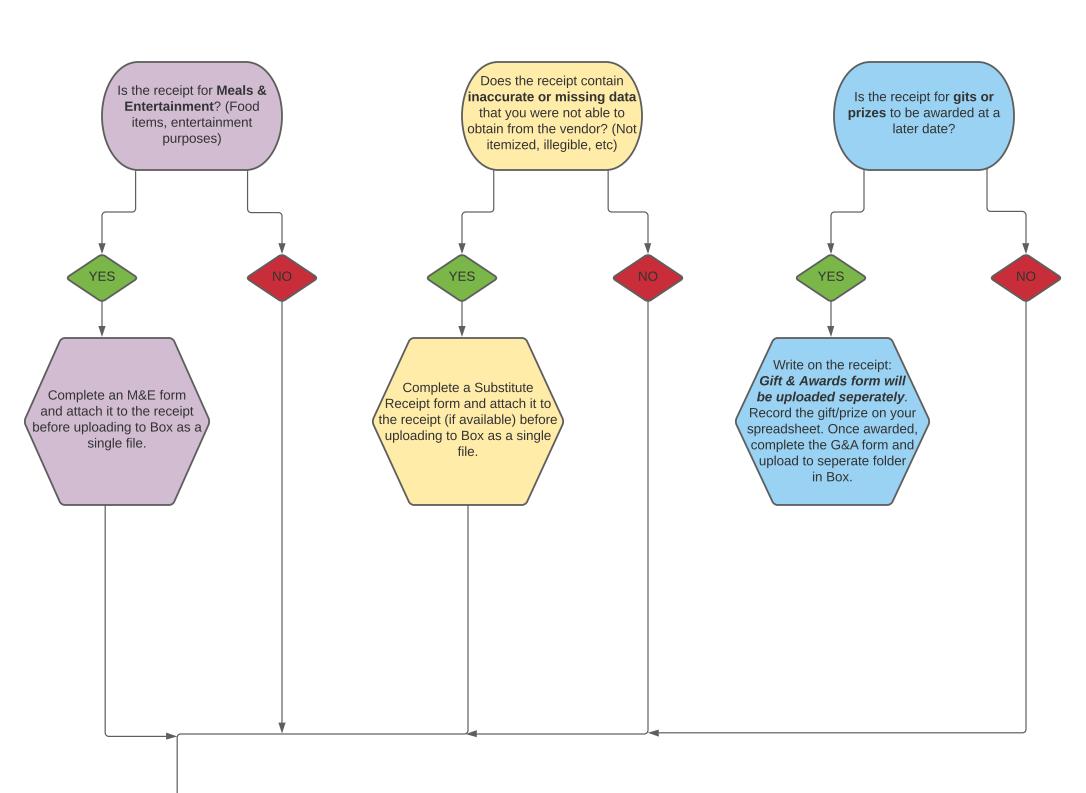

**3.** 

Save file and upload it to the correct Card Folder in Box:

**Scan** your receipt and all required documentation; upload to computer. Double check to make sure the scan is **legible** and the **entire** receipt has been captured.

Save file using naming convention: Vendor Namer (\$Total) Date-of-Purchase

Ex: Walmart (\$17.94) 04-17-19

**Upload** to the correct Box Folder (last 4 digits of card, followed by your name).

Do **NOT** place in sub folders within your file

Ex: **5119 Taya Flores** 

## RECEIPT PROCESSING INSTRUCTIONS:

- 1. Using graphic, be sure that each receipt includes the following information:
  - a. The name of the purchaser (if different from the cardholder)
  - b. Reason for purchase (event name) and club name if applicable.
  - c. Signature of CARDHOLDER.
  - d. Index the expenditure should be charged to. (PLEASE do not guess, ask a supervisor if you don't know).
  - e. TA# if purchase was for travel.
  - f. Sales Tax has been removed.
  - g. Any other documentation required:
    - i. M&E form if food was bought or entertainment
    - ii. Full attendees list
    - iii. Agenda if food was purchased for a training or meeting.
- 2. Scan receipt with all necessary information and documentation in ONE file.
  - a. These can be combined using Adobe Acrobat.
- 3. Once a single file has been created for each receipt, upload that single file into the appropriate folder in Box.
  - a. If you don't have access to your department folder, please contact your Business Services Financial Specialist for access.
  - b. Box folders are by last four digits of the card used for the purchase followed by the Name of the Cardholder.
    - i. E.g. 1234 John Doe
  - c. Inside each Box folder you will find current and past month folders, DO NOT put your receipt inside the month folder, place it just inside the main folder.
- 4. Save file in the Box folder as: Vendor Name (\$0.00) Date
  - a. If the receipt is from a TRAVEL expense (including food, cars, hotels, etc.) name the file as: **TA# Vendor Name (\$0.00) Date**

## Reminders:

- No matter what card is used, the purchase can be put in any index by simply writing it on the receipt.
- There needs to be a receipt/documentation for every transaction (including refunds).
- You can put several food purchases for a single event on the same M&E and just upload that same M&E with each receipt.
- Receipts should be turned in to department liaisons within 24 hours of the purchase.
- Receipts should be scanned into their appropriate folders in Box within 48 hours of the purchase.